# Εργαστήριο 6<sup>ο</sup>

## Σενάριο επεξεργασίας δεδομένων Πωλήσεων

### Εκπαιδευτικοί Στόχοι

> Κατανόηση των τύπων των δεδομένων που μπορούν να αναλυθούν με το excel

- > Κατανόηση των Συγκεντρωτικών πινάκων.
- > Κατανόηση των Συγκεντρωτικών γραφημάτων.
- > Επανάληψη στην εισαγωγή και εξαγωγή δεδομένων.
- > Επανάληψη στις βασικές έννοιες της ανάλυσης δεδομένων όπως η ταξινόμηση, το φιλτράρισμα, η μορφοποίηση και η σύνοψη δεδομένων.

## Άσκηση 6

#### Ασκήσεις στους συγκεντρωτικούς πίνακες και γραφήματα

α) Κάντε εισαγωγή των δεδομένων του αρχείου

Πωλήσεις\_2007 : αρχείο κειμένου

Επιβεβαιώστε την ορθή εισαγωγή των δεδομένων. Θα πρέπει τα σύνολα των ποσοτήτων να είναι 1.837 και των τιμών να είναι 291.507. Να υπολογιστεί σε μια νέα στήλη η αξία των πωλήσεων (Τιμή πώλησης\*Ποσότητα).

Αποθηκεύστε τα δεδομένα ως βιβλίο εργασίας του excel με όνομα Δεδομένα Πωλήσεων 2007.xls

β) Να δημιουργηθεί Συγκεντρωτικός πίνακας όπου θα φαίνονται οι πωλήσεις σε ποσότητα ανά περιοχή. Ονομάστε το φύλλο «2007β».

γ) Αντιγράψτε το φύλλο «2007β» σε «2007γ». Να προστεθεί στο συγκεντρωτικό πίνακα και το πεδίο της αξίας. Τι αξίας είναι οι πωλήσεις που έγιναν συνολικά στο Βόρειο Αιγαίο;

δ) Να προστεθεί και το πεδίο του πωλητή. Τι ποσότητες έχει πουλήσει ο Χρήστος Καπράλος στη Δυτική Ελλάδα;

ε) Επιστρέψτε στο φύλλο δεδομένων «Πωλήσεις\_2007». Δημιουργήστε 3 νέες στήλες και υπολογίστε το μήνα, την ημέρα και την ημέρα της εβδομάδας από την ημερομηνία των πωλήσεων.

στ) Στη συνέχεια να δημιουργηθεί ένας νέος Συγκεντρωτικός πίνακας σε νέο φύλλο για να βρείτε τις πωλήσεις ανά μήνα. Σε ποιο μήνα έγινε ο μεγαλύτερος τζίρος; Μετονομάστε το φύλλο «2007στ»

ζ) Στο φύλλο «2007στ» βάλτε το πεδίο του μήνα ως φίλτρο στο συγκεντρωτικό πίνακα. Στο μήνα που βρήκατε ότι έγινε ο μεγαλύτερος τζίρος ποιος πωλητής έκανε τον μικρότερο τζίρο (χρήση ταξινόμησης);

η) Να δημιουργηθεί Συγκεντρωτικό γράφημα για τον παραπάνω πίνακα.

## Ασκήσεις επανάληψης στις ταξινομήσεις, μερικά αθροίσματα, μορφοποιήσεις υπό όρους.

θ) Αντιγράψτε το φύλλο εργασίας Πωλήσεις\_2007 και μετονομάστε το σε «2007\_Θ» Ταξινομήστε τις πωλήσεις ως προς περιοχή και πωλητή.

ι) Αντιγράψτε το φύλλο εργασίας Πωλήσεις\_2007 και μετονομάστε το σε «2007\_Ι». Φιλτράρετε τα δεδομένα και κρατήστε μόνο τις εγγραφές των πωλήσεων που έκανε ο Δημήτριος Φιλιππότης.

κ) Αντιγράψτε το φύλλο εργασίας Πωλήσεις 2007 και μετονομάστε το σε «2007 K». Φιλτράρετε τα δεδομένα και κρατήστε μόνο τις εγγραφές που η ποσότητα πώλησης είναι πάνω από 10 τεμάχια.

λ) Αντιγράψτε το φύλλο εργασίας Πωλήσεις\_2007 και μετονομάστε το σε «2007\_Λ». Φιλτράρετε (με σύνθετο φίλτρο) τα δεδομένα και κρατήστε μόνο τις εγγραφές που είναι Φωτοτυπικά και η τιμή πώλησης είναι πάνω από 1.100€.

μ) Αντιγράψτε το φύλλο εργασίας Πωλήσεις\_2007 και μετονομάστε το σε «2007\_Μ». Φιλτράρετε (με σύνθετο φίλτρο) τα δεδομένα και κρατήστε μόνο τις εγγραφές που η περιοχή είναι το Βόρειο Αιγαίο ή η περιοχή είναι η Στερεά Ελλάδα.

ν) Αντιγράψτε το φύλλο εργασίας Πωλήσεις\_2007 και μετονομάστε το σε «2007\_Ν». Χρησιμοποιώντας μερικά αθροίσματα, αφού κάνετε την κατάλληλη ταξινόμηση, εμφανίστε πόσα φωτοτυπικά πουλήθηκαν ανά περιοχή. Εμφανίστε μόνο τις ομάδες, όχι αναλυτικά τον κάθε κωδικό φωτοτυπικού.

ξ) Αντιγράψτε το φύλλο εργασίας Πωλήσεις\_2007 και μετονομάστε το σε «2007\_Ξ». Χρησιμοποιώντας μερικά αθροίσματα, αφού κάνετε την κατάλληλη ταξινόμηση, εμφανίστε πόσα Φαξ πουλήθηκαν στα Ιόνια νησιά.

ο) Αντιγράψτε το φύλλο εργασίας Πωλήσεις\_2007 και μετονομάστε το σε «2007\_Ο». Χρησιμοποιώντας μερικά αθροίσματα, αφού κάνετε την κατάλληλη ταξινόμηση, εμφανίστε τι αξίας πωλήσεις έγιναν στον πελάτη Κωνσταντίνο Βολανάκη.

π) Αντιγράψτε το φύλλο εργασίας Πωλήσεις\_2007 και μετονομάστε το σε «2007\_ΠΡ». Μορφοποιήστε (μόνο τη στήλη των πωλητών) τις πωλήσεις που έχει κάνει ο πωλητής Αύγουστος Ροντέν.

ρ) Μορφοποιήστε (μόνο τη στήλη της ποσότητας) τις πωλήσεις με ποσότητα πάνω από 6 σε χρώμα μώβ και υπογραμμισμένα.

Τμήμα Λογιστικής

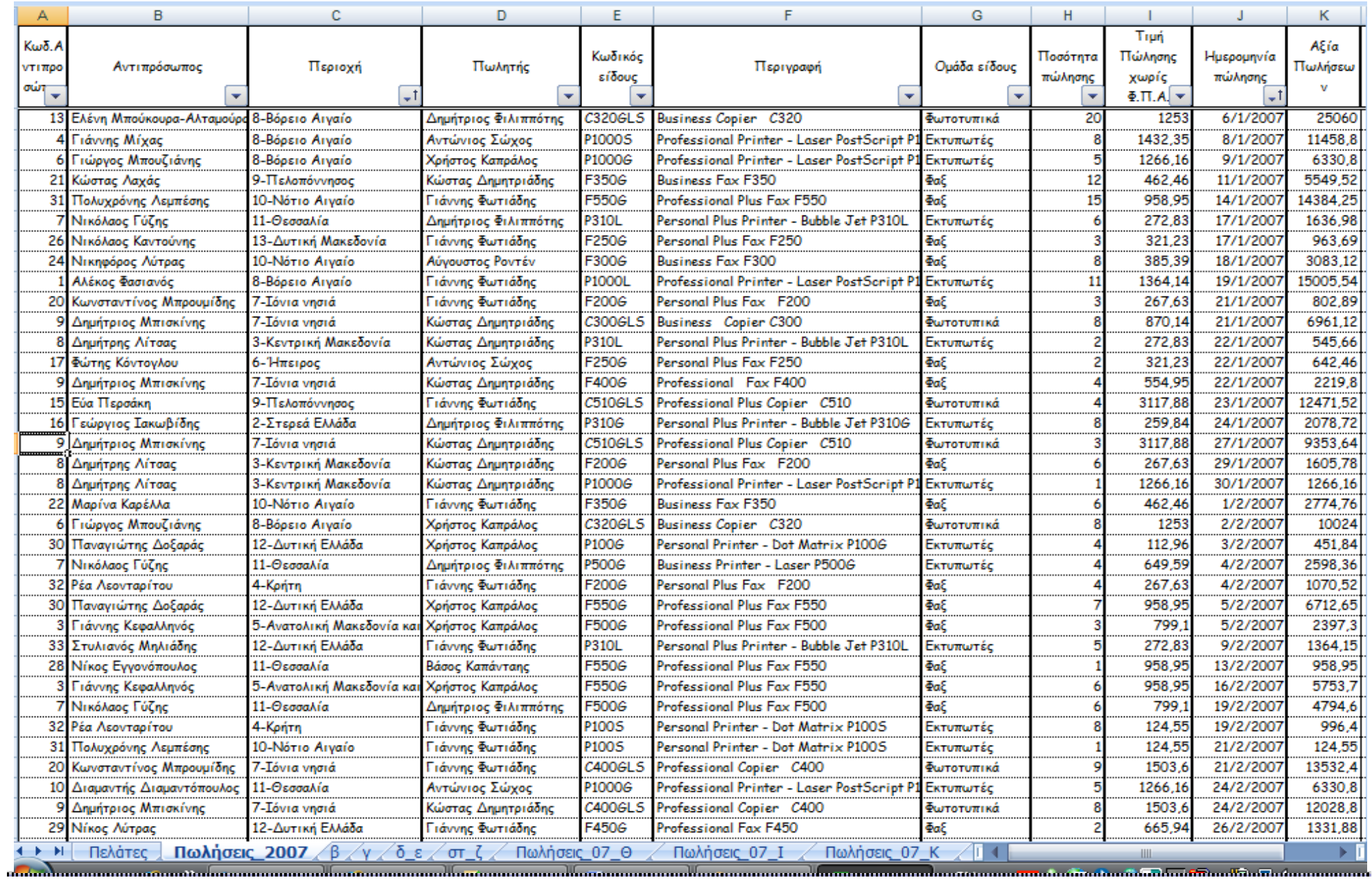